*User Role(s): Department Administrator Lab Administrator Central Administrator Last Updated: 2/14/2023*

## <span id="page-0-1"></span>Table of Contents

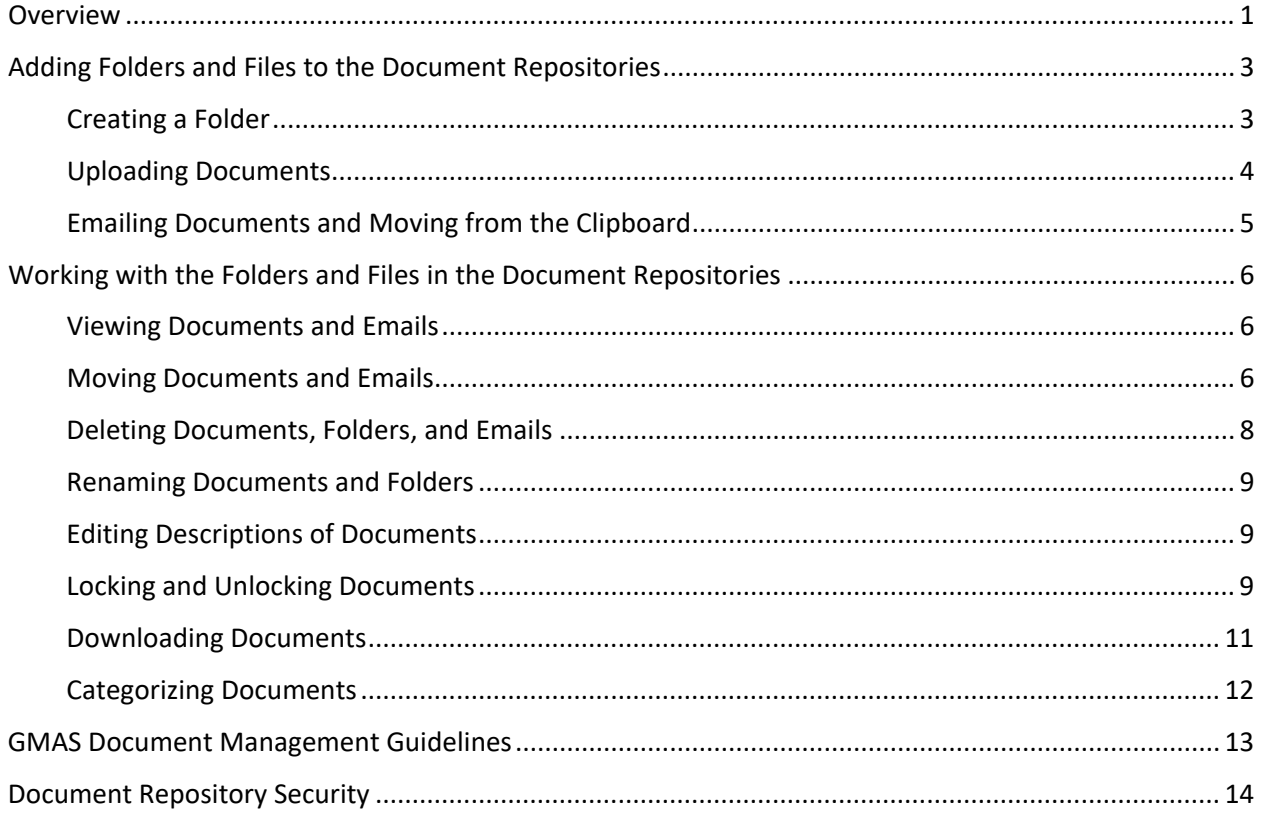

## <span id="page-0-0"></span>Overview

GMAS has different document repository types. Each can be used to store files related to a specific project component, person, or organization.

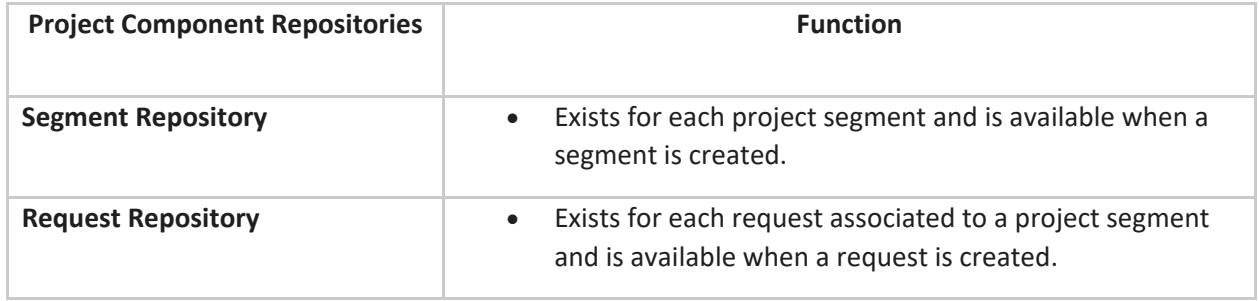

*User Role(s): Department Administrator Lab Administrator Central Administrator Last Updated: 2/14/2023*

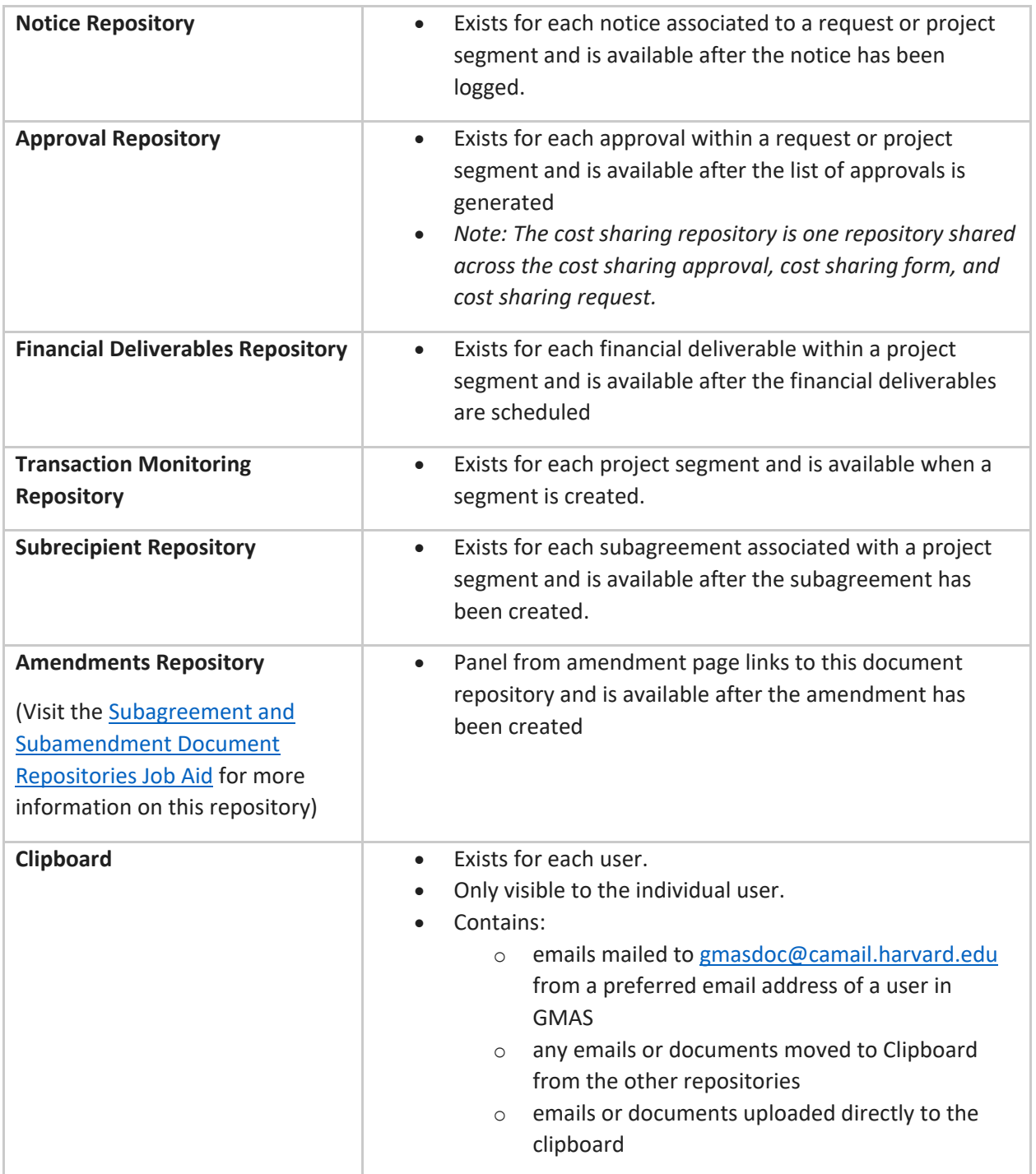

*User Role(s): Department Administrator Lab Administrator Central Administrator Last Updated: 2/14/2023*

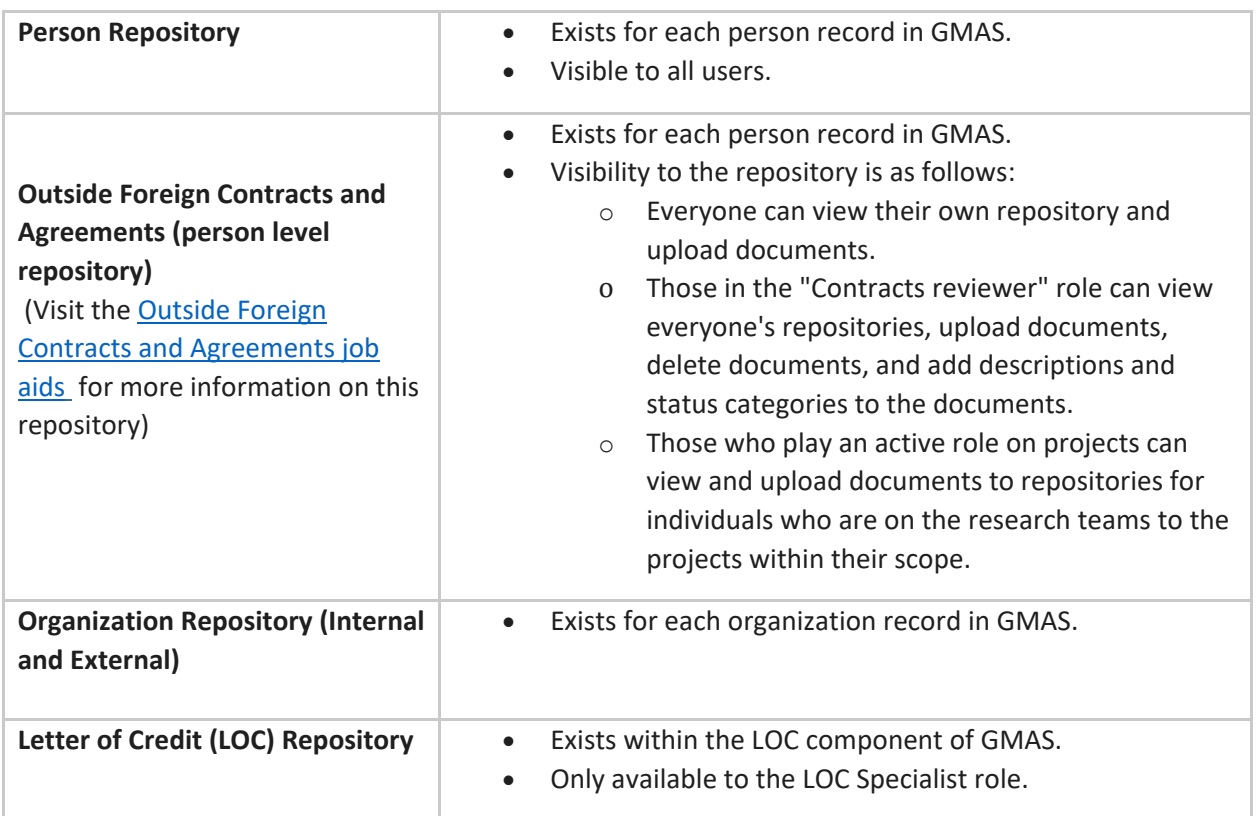

[Table of Contents](#page-0-1)

## <span id="page-2-0"></span>Adding Folders and Files to the Document Repositories

### <span id="page-2-1"></span>Creating a Folder

Folders can be created to organize documents within a document repository. To create a folder in a document repository navigate to the document repository where the folder will live.

To create a folder, select "Actions" and then "Add folder". Then enter the folder name and select "Done".

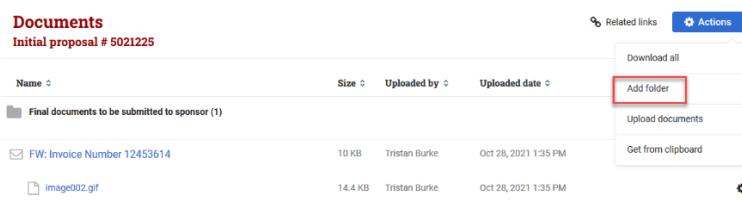

*User Role(s): Department Administrator Lab Administrator Central Administrator Last Updated: 2/14/2023*

GMAS also allows a second tier of subfolders. To create a subfolder, navigate to where the primary folder lives, select the gear icon next to the primary folder and then "Add subfolder". Enter the subfolder name, and select "Done".

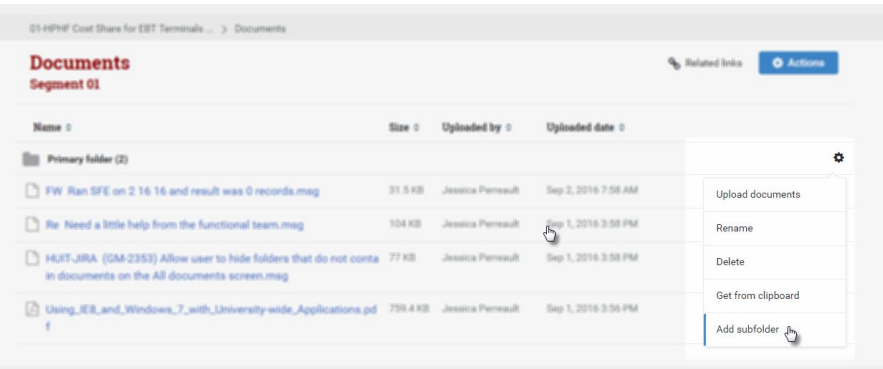

[Table of Contents](#page-0-1)

#### <span id="page-3-0"></span>Uploading Documents

Documents can be uploaded one by one, or in bulk in the document repositories.

1. To upload documents, navigate to the document repository where the document will live. Select the "Actions" button and then select "Upload documents".

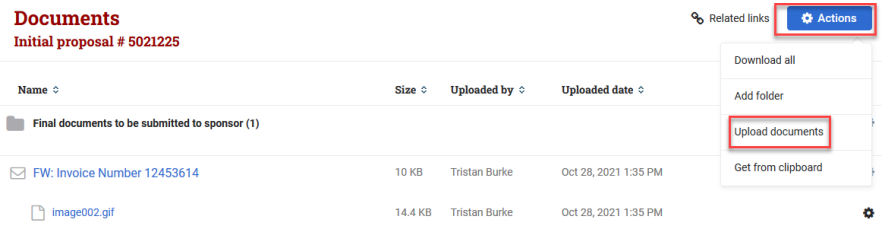

or to upload a document to a folder, select the gear icon associated to the folder and then "Upload documents".

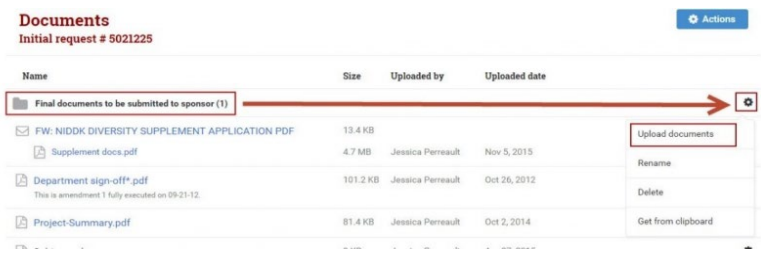

*User Role(s): Department Administrator Lab Administrator Central Administrator Last Updated: 2/14/2023*

2. Select Choose files to select or drag them from a location on your desktop into the "Drop files here" window. To select multiple files, use Ctrl on the keyboard while making document selections (you can also drag a folder into the Drop files here window to upload all the contents of a folder.) Then select "Done" to upload all the documents to the document repository.

3. Descriptions can be added to each of the documents prior to finalizing the upload by choosing "Add description" and entering text.

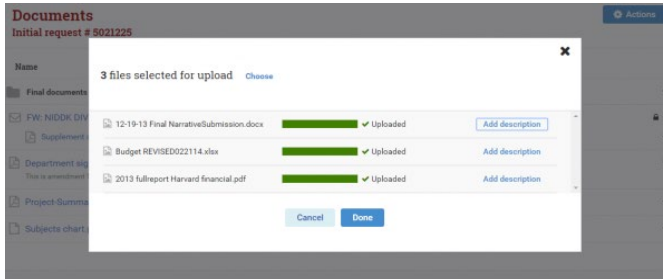

[Table of Contents](#page-0-1)

## <span id="page-4-0"></span>Emailing Documents and Moving from the Clipboard

Emails can be stored in a GMAS document repository by emailing [gmasdoc@camail.harvard.edu](mailto:gmasdoc@camail.harvard.edu) from a user's preferred email address. Documents emailed into GMAS will be stored in the sender's Clipboard until moved. To access the clipboard, select your name, and then "Documents"

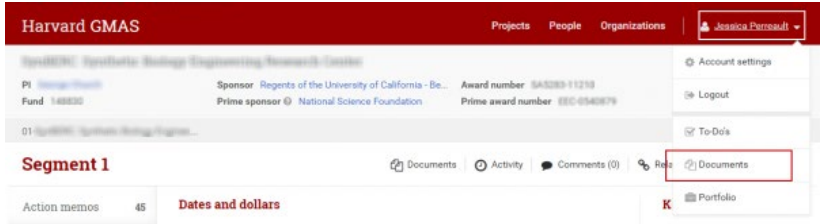

Documents can be moved from the Clipboard by navigating to the document repository where the document will live. To upload the email (or its attachments) to the document repository, select "Actions" and then "Get from clipboard".

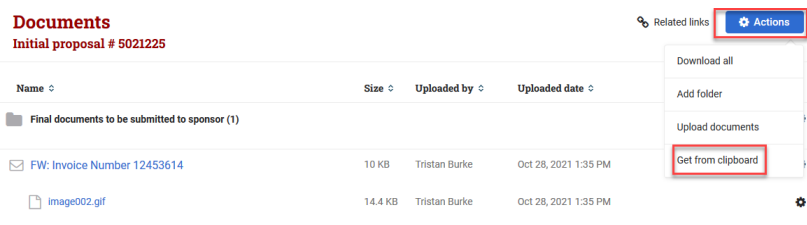

*User Role(s): Department Administrator Lab Administrator Central Administrator Last Updated: 2/14/2023*

Or to upload to a folder, select the gear icon associated to the folder and then "Get from clipboard". Select the documents from the Clipboard to be moved into the repository and select "Done".

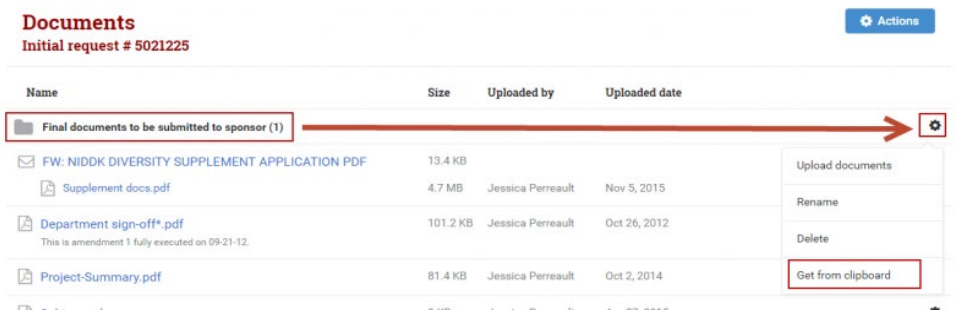

[Table of Contents](#page-0-1)

### <span id="page-5-0"></span>Working with the Folders and Files in the Document Repositories

Documents can be viewed, moved, deleted, and document attributes can be edited once they are in the document repository.

#### <span id="page-5-1"></span>Viewing Documents and Emails

To view documents within a folder, open the folder by clicking on the folder icon. To view an email, the attachments of an email, or an uploaded document, select the name of the email or document.

### <span id="page-5-2"></span>Moving Documents and Emails

#### **Moving a document or email to/from a folder or to the clipboard individually:**

Select the gear icon associated to the document or email and then select "Move". Select the folder or select the clipboard and then "Done" to successfully move the document or email. (Attachments can also be moved out of an email by following the same process.)

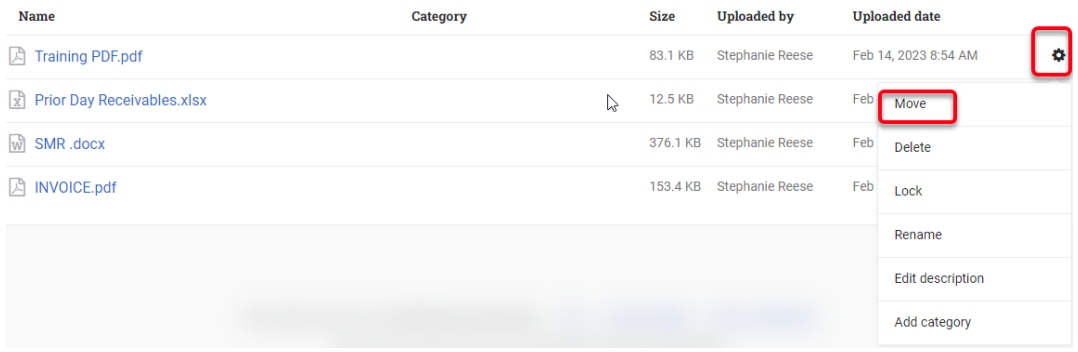

*User Role(s): Department Administrator Lab Administrator Central Administrator Last Updated: 2/14/2023*

#### **Moving documents or emails to/from a folder or to the clipboard in bulk:**

1. Select the "Actions" button at the top of the screen and then select "Move documents". Note: the "Move documents" option will be disabled if there are no documents that can be moved.

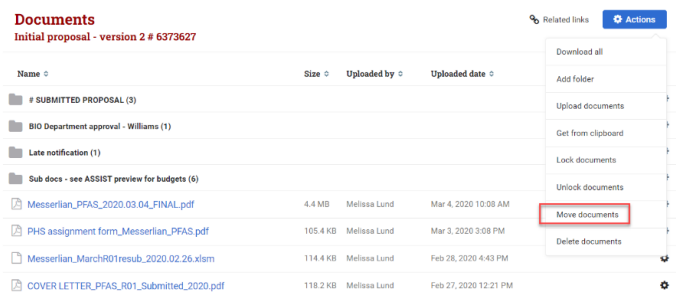

- 2. The "Move documents" modal will contain all documents and emails from the document repository that can be moved around (this modal excludes locked documents).
- 3. Select where the documents will be moved to. They can be moved into folders by selecting the folder or subfolder name, to the clipboard if permissions allow it, or to the top level of the document repository.
- 4. Once the location is selected, all documents can be selected from the top checkbox, or multiple documents can be selected by selecting the individual checkboxes in the list. The "Folder/Subfolder name" column indicates where in the repository the documents are located. No name indicates the document is at the top level of the document repository.

*Note: Attachments of emails will not have checkboxes next to them. If attachments need to be treated differently from the email they are associated with, they must first be moved out from the email following the move individual documents process.*

5. Once all the documents are chosen, select "Move documents" at the bottom of the modal. Note: If a location was selected and any of the selected documents to move are already residing in that location, they will not move.

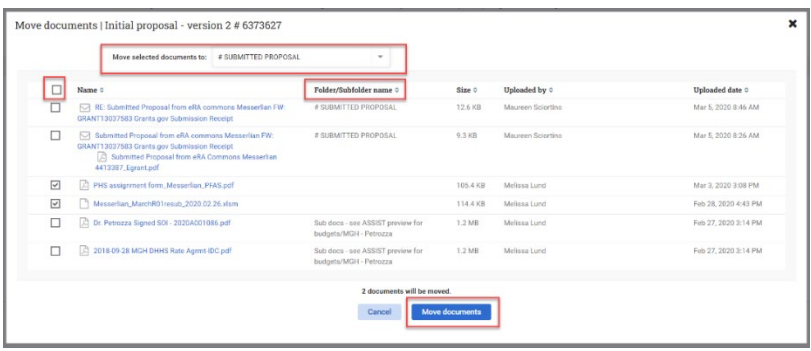

*User Role(s): Department Administrator Lab Administrator Central Administrator Last Updated: 2/14/2023*

[Table of Contents](#page-0-1)

### <span id="page-7-0"></span>Deleting Documents, Folders, and Emails

#### **Deleting a document, folder, or email individually:**

Select the gear icon associated to the document, folder, or email and then select "Delete". Note: Deleting a folder or an email will also delete all associated documents.

#### **Deleting documents and emails in bulk:**

1. Select the "Actions" button at the top of the screen and then select "Delete documents". Note: the "Delete documents" option will be disabled if there are no documents that can be deleted within the document repository. This can be due to security or documents being locked.

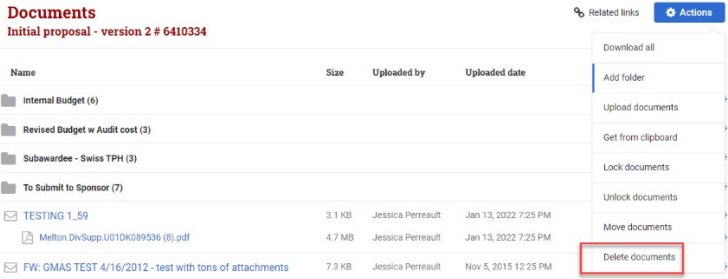

2. The "Delete documents" modal will contain all documents and emails from the document repository that can be deleted (this modal excludes locked documents). All documents can be selected from the top checkbox, or multiple documents can be selected by selecting the individual checkboxes in the list.

*Note: Attachments of emails will not have checkboxes next to them. If attachments need to be treated differently from the email they are associated with, they must first be moved out from the email following the move individual documents process.*

Once all the documents to be deleted are set, select "Delete documents" at the bottom of the modal. WARNING: Documents cannot be retrieved once they are deleted. Be sure all documents are properly selected before selecting the "Delete documents" button.

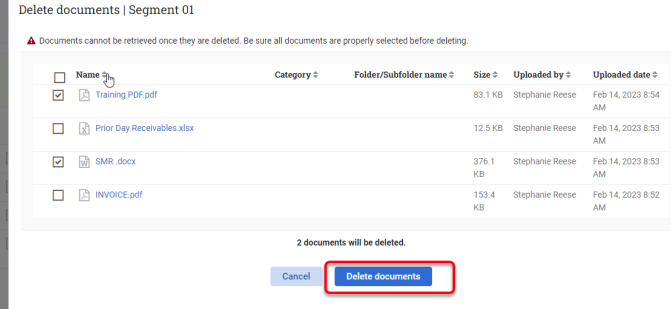

*User Role(s): Department Administrator Lab Administrator Central Administrator Last Updated: 2/14/2023*

#### [Table of Contents](#page-0-1)

#### <span id="page-8-0"></span>Renaming Documents and Folders

To rename a document or folder, select the gear icon associated to the document or folder and select "Rename". Enter the new name of the document or folder and then select "Done".

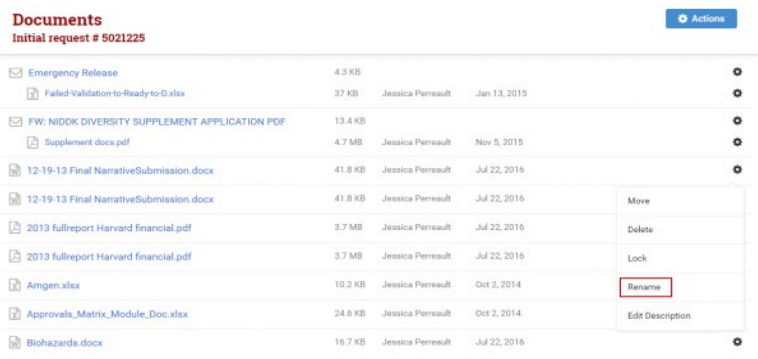

[Table of Contents](#page-0-1)

## <span id="page-8-1"></span>Editing Descriptions of Documents

To edit the description of a document, select the gear icon associated to the document and select "Edit description". Enter the new description of the document and then select "Done".

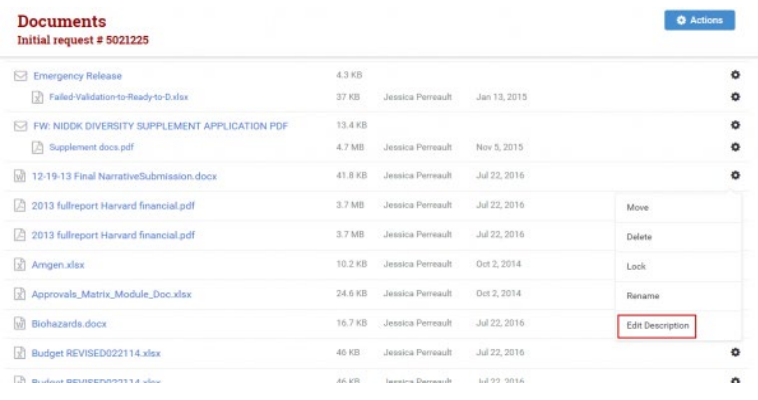

[Table of Contents](#page-0-1)

### <span id="page-8-2"></span>Locking and Unlocking Documents

A lock icon will appear next to the gear icon if the document or email has been locked and will disappear if the document or email is unlocked.

*User Role(s): Department Administrator Lab Administrator Central Administrator Last Updated: 2/14/2023*

#### **Locking and unlocking documents and emails individually:**

Select the gear icon next to the document or email and then select "Lock" or "Unlock".

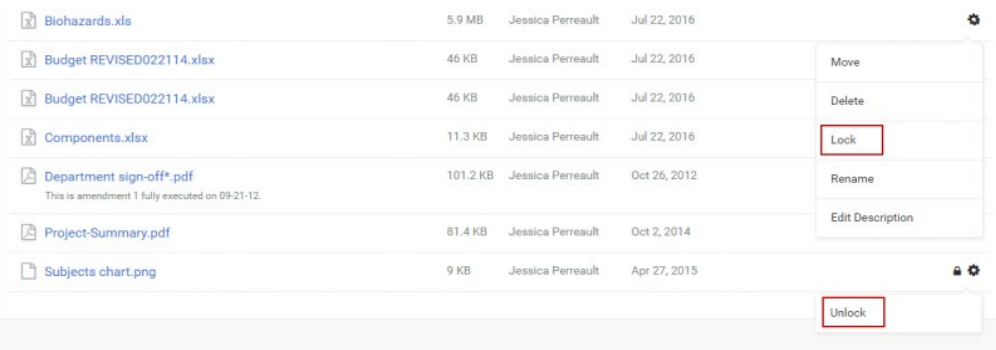

#### **Locking and unlocking documents and emails in bulk**

1. Select the "Actions" button at the top of the screen and then select "Lock documents" or "Unlock documents". Note: the "Lock documents" and "Unlock documents" option will be disabled if there are no documents that can be locked or unlocked within the document repository. This button can also be disabled due to security.

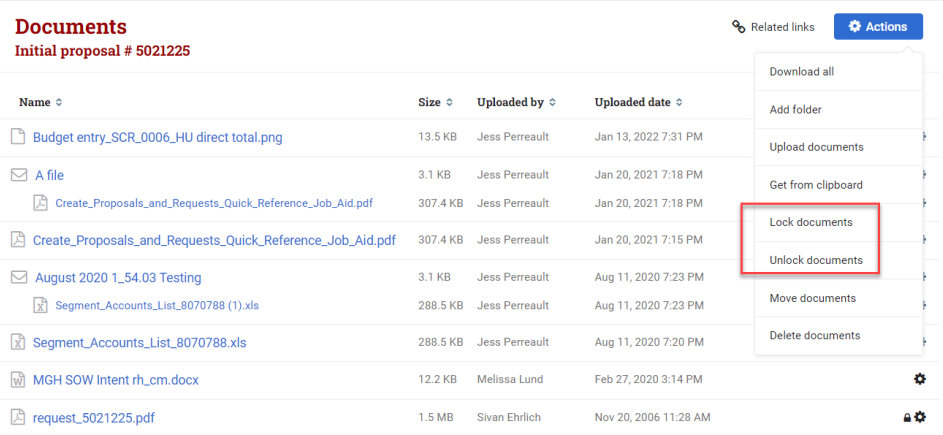

2. The "Lock documents" and "Unlock documents" modals will contain all documents and emails from the document repository that can be locked or unlocked. All documents can be selected from the top checkbox, or multiple documents can be selected by selecting the individual checkboxes in the list.

*User Role(s): Department Administrator Lab Administrator Central Administrator Last Updated: 2/14/2023*

*Note: Attachments of emails will not have checkboxes next to them. If attachments need to be treated differently from the email they are associated with, they must first be moved out from the email following the move individual documents process.*

3. Once all the documents to be deleted are set, select "Lock documents" or "Unlock documents" button at the bottom of the modal.

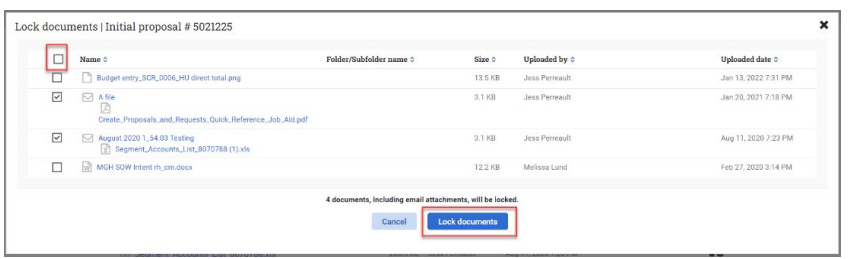

#### [Table of Contents](#page-0-1)

#### <span id="page-10-0"></span>Downloading Documents

#### **Downloading an individual document or email attachment**

Click on the name of that document or email attachment and it will be downloaded by your browser.

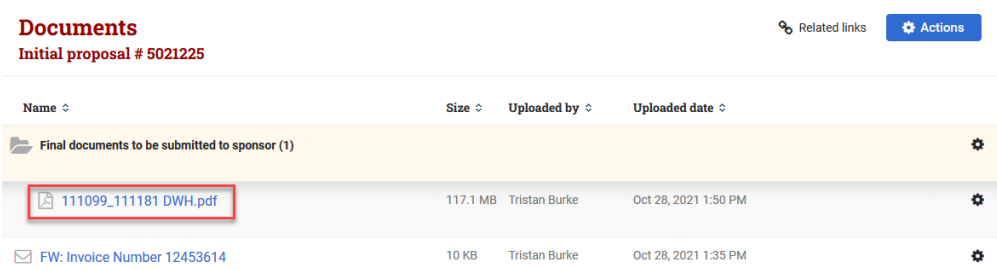

To download all documents in a repository, navigate to that repository and select "Actions" and then "Download all". If you choose to download all documents in a repository, they will be downloaded by your browser as a zip file.

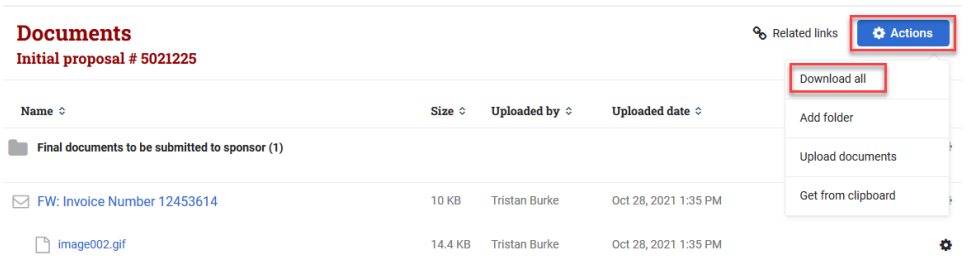

*User Role(s): Department Administrator Lab Administrator Central Administrator Last Updated: 2/14/2023*

### [Table of Contents](#page-0-1)

### <span id="page-11-0"></span>Categorizing Documents

The ability to categorize documents exists in financial deliverable repositories, request repositories, segment repositories, subrecipient repositories and subagreement and subamendment repositories.

Previously uploaded documents can be categorized by choosing the gear icon and selecting "Add Category".

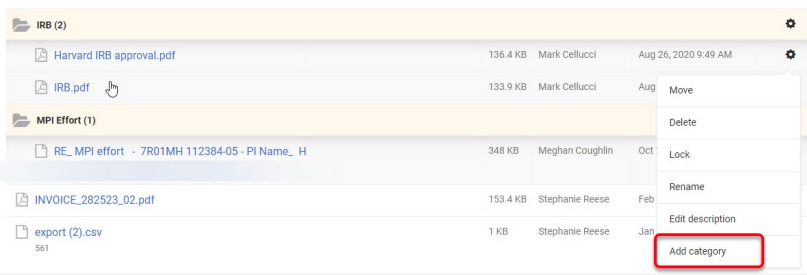

A drop-down menu is available to choose a category. Only certain categories are available from each repository.

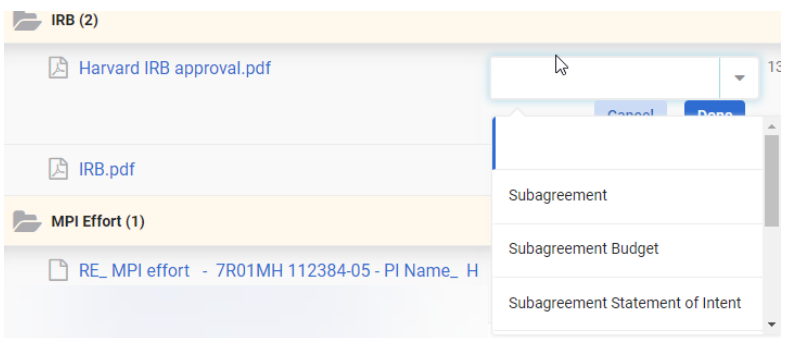

If the document is not in a subagreement or subamendment document repository, and a sub related category is selected, an additional option to associate the document to a subagreement ID is available.

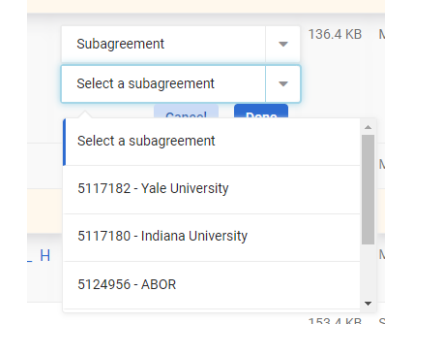

## **HarvardGMAS**

## **Document Repositories Job Aid**

*User Role(s): Department Administrator Lab Administrator Central Administrator Last Updated: 2/14/2023*

Newly uploaded documents can be categorized the same way by selecting "Add description or category"

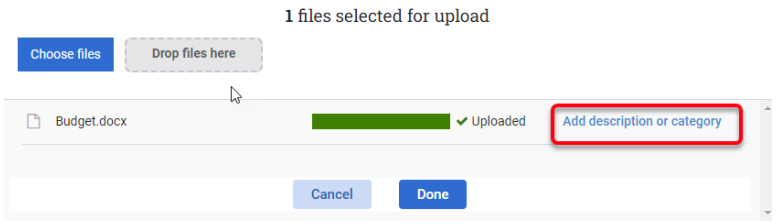

Available categories and sub recipients are displayed to choose from.

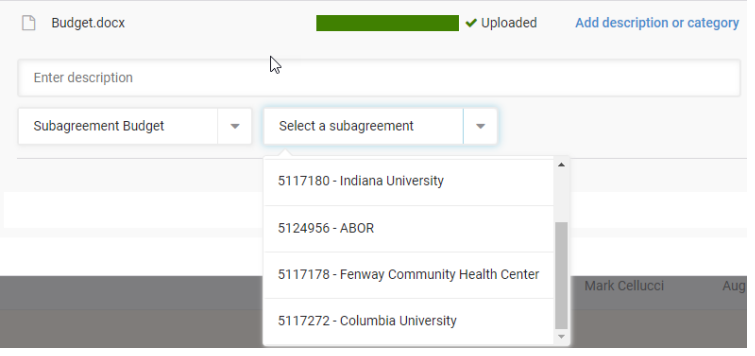

#### [Table of Contents](#page-0-1)

Documents in the request repositories and segment repositories that are associated to subagreement IDs are visible in a new panel on the subrecipient homepage called "Segment subrecipient documents". More information can be found in the Subagreement Document Repository Job aid.

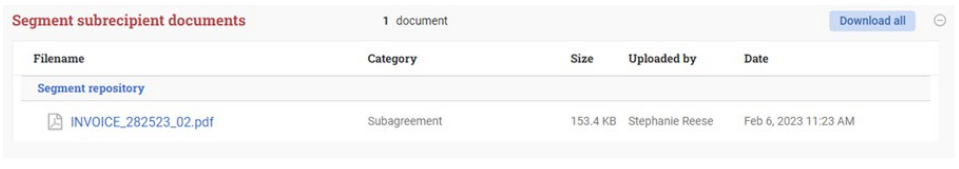

This panel is only visible on the screen if there are other repositories throughout the segment that have been associated with the subrecipient record. Secondary headers link to the document repository that the documents were uploaded in.

### <span id="page-12-0"></span>GMAS Document Management Guidelines

The Office for Sponsored Programs, Harvard Medical School Office of Research Administration, and the Harvard Chan School of Public Health Sponsored Programs Administration have collectively defined

*User Role(s): Department Administrator Lab Administrator Central Administrator Last Updated: 2/14/2023*

guidelines to assist in the organization, maintenance, and retention of documentation in GMAS. These [guidelines can be found here.](https://osp.finance.harvard.edu/organizing-files)

## <span id="page-13-0"></span>Document Repository Security

Security in the document repositories varies based on role and document repository type. For a full list of security by role and repository type use this [document security matrix.](http://gmas.fss.harvard.edu/files/gmas/files/document-repository-security-matrix.xlsx)

[Table of Contents](#page-0-1)

### **Browser Preferences for Document Download**

### **Firefox**

<https://support.mozilla.org/en-US/kb/change-firefox-behavior-when-open-file> (scroll down to section called "Change download actions" or click this UR[Lhttps://support.mozilla.org/en-US/kb/change-firefox-behavior-when-open-file#w\\_changing](https://support.mozilla.org/en-US/kb/change-firefox-behavior-when-open-file#w_changing-download-actions)[download-actions\)](https://support.mozilla.org/en-US/kb/change-firefox-behavior-when-open-file#w_changing-download-actions)

Instructions to view PDF files in Firefox browser (plug-ins and how to fix common issues): <https://support.mozilla.org/en-US/kb/view-pdf-files-firefox-without-downloading-them>

### **Chrome**

[https://support.google.com/chrome/answer/95759?co=GENIE.Platform%3DDesktop&hl=en](https://support.google.com/chrome/answer/95759?co=GENIE.Platform%3DDesktop&hl=en%20) (scroll down to section called "Change download locations")

Instruction to view PDF files in Chrome browser (enable plug-in): <https://support.google.com/chrome/answer/6213030?hl=en>

### **Internet explorer**

<https://support.microsoft.com/en-us/help/17436/windows-internet-explorer-download-files-from-web> (scroll down to section called "Change the default download folder on your PC)

Instruction to view PDF files in Internet Explorer browser (enable PDF add-on): <https://helpx.adobe.com/acrobat/kb/cant-view-pdf-web.html#topic-6>

#### **Other resources**

Solutions to common issues viewing PDFs from a website from Adobe: <https://helpx.adobe.com/acrobat/kb/cant-view-pdf-web.html>

[Table of Contents](#page-0-1)